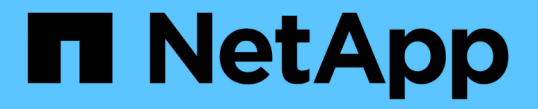

## サポート接続を管理します Element Software

NetApp January 15, 2024

This PDF was generated from https://docs.netapp.com/ja-jp/element-software-123/mnode/task\_mnode\_enable\_remote\_support\_connections.html on January 15, 2024. Always check docs.netapp.com for the latest.

# 目次

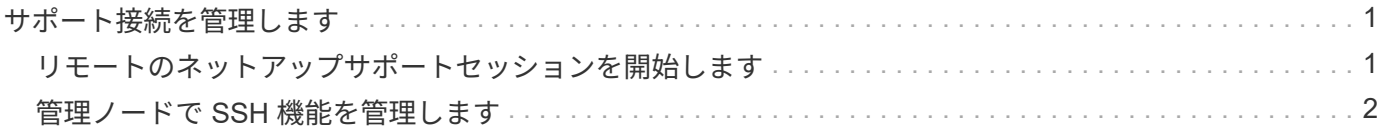

## <span id="page-2-0"></span>サポート接続を管理します

### <span id="page-2-1"></span>リモートのネットアップサポートセッションを開始します

SolidFire オールフラッシュストレージシステムのテクニカルサポートが必要な場合は、 ネットアップサポートがお客様のシステムにリモートで接続できます。セッションを開 始してリモートアクセスを確立するために、ネットアップサポートはお客様の環境への リバース Secure Shell ( SSH) 接続を確立します。

ネットアップサポートとの SSH リバーストンネル接続用の TCP ポートを開くことができます。この接続を 介して、ネットアップサポートはお客様の管理ノードにログインします。

作業を開始する前に

- 管理サービス 2.18 以降では、管理ノードでリモートアクセス機能がデフォルトで無効になっています。 リモートアクセス機能を有効にするには、を参照してください ["](https://docs.netapp.com/us-en/element-software/mnode/task_mnode_ssh_management.html)[管理ノードで](https://docs.netapp.com/us-en/element-software/mnode/task_mnode_ssh_management.html) [SSH](https://docs.netapp.com/us-en/element-software/mnode/task_mnode_ssh_management.html) [機能を管理します](https://docs.netapp.com/us-en/element-software/mnode/task_mnode_ssh_management.html)["](https://docs.netapp.com/us-en/element-software/mnode/task_mnode_ssh_management.html)。
- 管理ノードがプロキシサーバの背後にある場合は、次の TCP ポートを sshd.config ファイルで設定してお く必要があります。

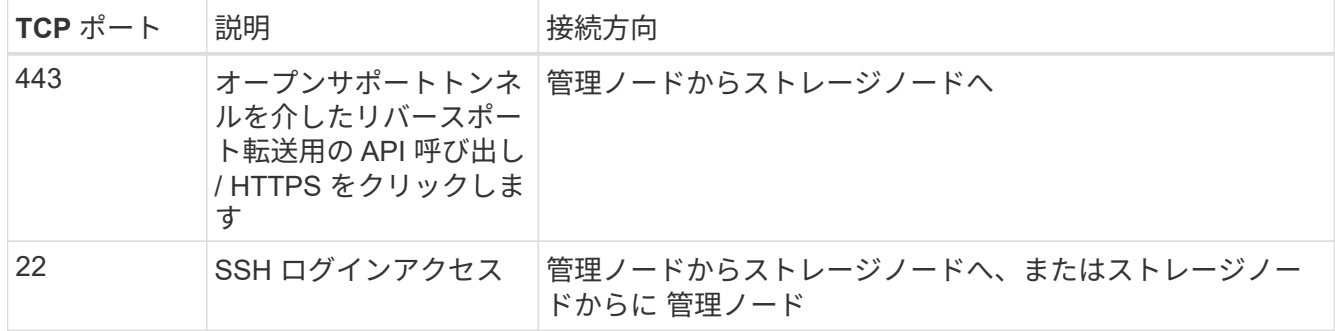

手順

- 管理ノードにログインし、ターミナルセッションを開きます。
- プロンプトで、次のように入力します。

rst -r sfsupport.solidfire.com -u element -p <port\_number>`

• リモートサポートトンネルを閉じるには、次のように入力します。

rst — killall

• (任意)ディセーブルにします ["](https://docs.netapp.com/us-en/element-software/mnode/task_mnode_ssh_management.html)[リモートアクセス機能](https://docs.netapp.com/us-en/element-software/mnode/task_mnode_ssh_management.html)["](https://docs.netapp.com/us-en/element-software/mnode/task_mnode_ssh_management.html) をもう一度クリックします

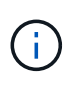

SSHを無効にしないと、管理ノードでSSHが有効なままになります。SSH を有効にした設 定は、手動で無効にするまで、更新やアップグレードを通じて管理ノードで維持されま す。

詳細については、こちらをご覧ください

• ["vCenter Server](https://docs.netapp.com/us-en/vcp/index.html) [向け](https://docs.netapp.com/us-en/vcp/index.html) [NetApp Element](https://docs.netapp.com/us-en/vcp/index.html) [プラグイン](https://docs.netapp.com/us-en/vcp/index.html)["](https://docs.netapp.com/us-en/vcp/index.html)

• ["SolidFire](https://docs.netapp.com/us-en/element-software/index.html) [および](https://docs.netapp.com/us-en/element-software/index.html) [Element](https://docs.netapp.com/us-en/element-software/index.html) [ソフトウェアのドキュメント](https://docs.netapp.com/us-en/element-software/index.html)["](https://docs.netapp.com/us-en/element-software/index.html)

## <span id="page-3-0"></span>管理ノードで **SSH** 機能を管理します

REST API を使用して、管理ノード (mNode) の SSH 機能の無効化、再有効化、ステ ータスの確認を行うことができます。提供する SSH 機能 ["](#page-2-1)[ネットアップサポートの](#page-2-1) [Remote Support Tunnel](#page-2-1) [\(](#page-2-1)RST) セッションアクセス["](#page-2-1) 管理サービス 2.18 以降を実行す る管理ノードでは、はデフォルトで無効になっています。

管理サービス2.20.69以降では、NetApp Hybrid Cloud Control UIを使用して管理ノードのSSH機能を有効また は無効にすることができます。

#### 必要なもの

- \* NetApp Hybrid Cloud Controlの権限\*:管理者の権限が必要です。
- \* クラスタ管理者権限 \* :ストレージクラスタに対する管理者権限があります。
- \* Element ソフトウェア \* :クラスタで NetApp Element ソフトウェア 11.3 以降が実行されている必要が あります。
- \* 管理ノード \* :バージョン 11.3 以降を実行する管理ノードを導入しておきます。
- 管理サービスの更新:
	- NetApp Hybrid Cloud ControlのUIを使用するために、を更新しておきます ["](https://mysupport.netapp.com/site/products/all/details/mgmtservices/downloads-tab)[管理サービスのバンドル](https://mysupport.netapp.com/site/products/all/details/mgmtservices/downloads-tab)["](https://mysupport.netapp.com/site/products/all/details/mgmtservices/downloads-tab) をバージョン2.20.69以降にアップグレードします。
	- REST API UIを使用するために、を更新しておきます ["](https://mysupport.netapp.com/site/products/all/details/mgmtservices/downloads-tab)[管理サービスのバンドル](https://mysupport.netapp.com/site/products/all/details/mgmtservices/downloads-tab)["](https://mysupport.netapp.com/site/products/all/details/mgmtservices/downloads-tab) バージョン 2.17 へ。

#### オプション( **Options** )

• [NetApp Hybrid Cloud Control](#page-3-1)[の](#page-3-1)[UI](#page-3-1)[を使用して、管理ノードの](#page-3-1)[SSH](#page-3-1)[機能を無効または有効にします](#page-3-1)

完了後、次のいずれかのタスクを実行できます ["](https://docs.netapp.com/ja-jp/element-software-123/mnode/task_mnode_api_get_authorizationtouse.html)[認証](https://docs.netapp.com/ja-jp/element-software-123/mnode/task_mnode_api_get_authorizationtouse.html)["](https://docs.netapp.com/ja-jp/element-software-123/mnode/task_mnode_api_get_authorizationtouse.html):

- [API](#page-4-0)[を使用して、管理ノードの](#page-4-0)[SSH](#page-4-0)[機能を無効または有効にします](#page-4-0)
- [API](#page-5-0)[を使用して、管理ノードの](#page-5-0)[SSH](#page-5-0)[機能のステータスを確認します](#page-5-0)

#### <span id="page-3-1"></span>**NetApp Hybrid Cloud Control**の**UI**を使用して、管理ノードの**SSH**機能を無効または有 効にします

管理ノードで SSH 機能を無効にしたり、再度有効にしたりできます。提供する SSH 機能 ["](#page-2-1)[ネットアップサポ](#page-2-1) [ートの](#page-2-1) [Remote Support Tunnel](#page-2-1) [\(](#page-2-1) [RST](#page-2-1) [\)セッションアクセス](#page-2-1)["](#page-2-1) 管理サービス 2.18 以降を実行する管理ノード では、はデフォルトで無効になっています。SSH を無効にしても、管理ノードへの既存の SSH クライアント セッションは終了せず、切断もされません。SSHを無効にしたあとで再度有効にすることを選択した場 合、NetApp Hybrid Cloud ControlのUIを使用して再度有効にすることができます。

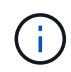

ストレージクラスタに対してSSHを使用してサポートアクセスを有効または無効にするには、 を使用する必要があります ["Element UI](https://docs.netapp.com/ja-jp/element-software-123/storage/task_system_manage_cluster_enable_and_disable_support_access.html)[クラスタ設定ページ](https://docs.netapp.com/ja-jp/element-software-123/storage/task_system_manage_cluster_enable_and_disable_support_access.html)["](https://docs.netapp.com/ja-jp/element-software-123/storage/task_system_manage_cluster_enable_and_disable_support_access.html)。

手順

1. ダッシュボードで右上のオプションメニューを選択し、 \* 構成 \* を選択します。

- 2. Support Access for Management Node \*画面で、スイッチを切り替えて管理ノードSSHを有効にします。
- 3. トラブルシューティングが完了したら、\* Support Access for Management Node \*画面で、スイッチを切 り替えて管理ノードSSHを無効にします。

#### <span id="page-4-0"></span>**API**を使用して、管理ノードの**SSH**機能を無効または有効にします

管理ノードで SSH 機能を無効にしたり、再度有効にしたりできます。提供する SSH 機能 ["](#page-2-1)[ネットアップサポ](#page-2-1) [ートの](#page-2-1) [Remote Support Tunnel](#page-2-1) [\(](#page-2-1) [RST](#page-2-1) [\)セッションアクセス](#page-2-1)["](#page-2-1) 管理サービス 2.18 以降を実行する管理ノード では、はデフォルトで無効になっています。SSH を無効にしても、管理ノードへの既存の SSH クライアント セッションは終了せず、切断もされません。SSH を無効にしたあとで再度有効にすることを選択した場合 は、同じ API を使用して再度有効にすることができます。

#### **API** コマンド

管理サービス 2.18 以降の場合:

```
curl -k -X PUT
"https://<<ManagementNodeIP>/mnode/2/settings/ssh?enabled=<false/true>" -H
"accept: application/json" -H "Authorization: Bearer ${TOKEN}"
```
管理サービス 2.17 以前:

```
curl -X PUT
"https://<ManagementNodeIP>/mnode/settings/ssh?enabled=<false/true>" -H
"accept: application/json" -H "Authorization: Bearer ${TOKEN}"
```
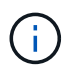

API コマンドで使用されるベアラー '\$ { token } ' を検索できます ["](https://docs.netapp.com/ja-jp/element-software-123/mnode/task_mnode_api_get_authorizationtouse.html)[許可します](https://docs.netapp.com/ja-jp/element-software-123/mnode/task_mnode_api_get_authorizationtouse.html)["](https://docs.netapp.com/ja-jp/element-software-123/mnode/task_mnode_api_get_authorizationtouse.html)。ベアラー '\$ { token } ' は curl 応答に含まれています。

#### **REST API** の **UI** の手順

1. 管理ノードの IP アドレスのあとに「 /mnode/ 」を入力して、管理ノード API サービスの REST API UI に アクセスします。

https://<ManagementNodeIP>/mnode/

- 2. 「 \* Authorize \* 」(認証)を選択して、次の手順を実行
	- a. クラスタのユーザ名とパスワードを入力します。
	- b. クライアント ID を「 m node-client 」として入力します。
	- c. セッションを開始するには、 \* Authorize \* を選択します。
	- d. ウィンドウを閉じます。
- 3. REST API UI から、 \* PUT / settingsusel/ssh \* を選択します。

a. [\* 試してみてください \* ] を選択します。

- b. SSH をディセーブルにするには '**enabled** パラメータを 'false' に設定し ' 前にディセーブルにした SSH 機能を再度イネーブルにするには 'true' を設定します
- c. [\* Execute] を選択します。

#### <span id="page-5-0"></span>**API**を使用して、管理ノードの**SSH**機能のステータスを確認します

管理ノードで SSH 機能が有効になっているかどうかは、管理ノードのサービス API を使用して確認できま す。管理サービス 2.18 以降を実行する管理ノードでは、 SSH はデフォルトで無効になっています。

**API** コマンド

管理サービス 2.18 以降の場合:

```
curl -k -X PUT
"https://<<ManagementNodeIP>/mnode/2/settings/ssh?enabled=<false/true>" -H
"accept: application/json" -H "Authorization: Bearer ${TOKEN}"
```
管理サービス 2.17 以前:

```
curl -X PUT
"https://<ManagementNodeIP>/mnode/settings/ssh?enabled=<false/true>" -H
"accept: application/json" -H "Authorization: Bearer ${TOKEN}"
```
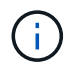

API コマンドで使用されるベアラー '\$ { token } ' を検索できます ["](https://docs.netapp.com/ja-jp/element-software-123/mnode/task_mnode_api_get_authorizationtouse.html)[許可します](https://docs.netapp.com/ja-jp/element-software-123/mnode/task_mnode_api_get_authorizationtouse.html)["](https://docs.netapp.com/ja-jp/element-software-123/mnode/task_mnode_api_get_authorizationtouse.html)。ベアラー '\$ { token } ' は curl 応答に含まれています。

#### **REST API** の **UI** の手順

1. 管理ノードの IP アドレスのあとに「 /mnode/ 」を入力して、管理ノード API サービスの REST API UI に アクセスします。

https://<ManagementNodeIP>/mnode/

- 2. 「 \* Authorize \* 」(認証)を選択して、次の手順を実行
	- a. クラスタのユーザ名とパスワードを入力します。

b. クライアント ID を「 m node-client 」として入力します。

- c. セッションを開始するには、 \* Authorize \* を選択します。
- d. ウィンドウを閉じます。
- 3. REST API UI から、 \* GET / settings拘束 / ssh \* を選択します。

a. [\* 試してみてください \* ] を選択します。

b. [\* Execute] を選択します。

詳細については、こちらをご覧ください

- ["vCenter Server](https://docs.netapp.com/us-en/vcp/index.html) [向け](https://docs.netapp.com/us-en/vcp/index.html) [NetApp Element](https://docs.netapp.com/us-en/vcp/index.html) [プラグイン](https://docs.netapp.com/us-en/vcp/index.html)["](https://docs.netapp.com/us-en/vcp/index.html)
- ["SolidFire](https://docs.netapp.com/us-en/element-software/index.html) [および](https://docs.netapp.com/us-en/element-software/index.html) [Element](https://docs.netapp.com/us-en/element-software/index.html) [ソフトウェアのドキュメント](https://docs.netapp.com/us-en/element-software/index.html)["](https://docs.netapp.com/us-en/element-software/index.html)

Copyright © 2024 NetApp, Inc. All Rights Reserved. Printed in the U.S.このドキュメントは著作権によって保 護されています。著作権所有者の書面による事前承諾がある場合を除き、画像媒体、電子媒体、および写真複 写、記録媒体、テープ媒体、電子検索システムへの組み込みを含む機械媒体など、いかなる形式および方法に よる複製も禁止します。

ネットアップの著作物から派生したソフトウェアは、次に示す使用許諾条項および免責条項の対象となりま す。

このソフトウェアは、ネットアップによって「現状のまま」提供されています。ネットアップは明示的な保 証、または商品性および特定目的に対する適合性の暗示的保証を含み、かつこれに限定されないいかなる暗示 的な保証も行いません。ネットアップは、代替品または代替サービスの調達、使用不能、データ損失、利益損 失、業務中断を含み、かつこれに限定されない、このソフトウェアの使用により生じたすべての直接的損害、 間接的損害、偶発的損害、特別損害、懲罰的損害、必然的損害の発生に対して、損失の発生の可能性が通知さ れていたとしても、その発生理由、根拠とする責任論、契約の有無、厳格責任、不法行為(過失またはそうで ない場合を含む)にかかわらず、一切の責任を負いません。

ネットアップは、ここに記載されているすべての製品に対する変更を随時、予告なく行う権利を保有します。 ネットアップによる明示的な書面による合意がある場合を除き、ここに記載されている製品の使用により生じ る責任および義務に対して、ネットアップは責任を負いません。この製品の使用または購入は、ネットアップ の特許権、商標権、または他の知的所有権に基づくライセンスの供与とはみなされません。

このマニュアルに記載されている製品は、1つ以上の米国特許、その他の国の特許、および出願中の特許によ って保護されている場合があります。

権利の制限について:政府による使用、複製、開示は、DFARS 252.227-7013(2014年2月)およびFAR 5252.227-19(2007年12月)のRights in Technical Data -Noncommercial Items(技術データ - 非商用品目に関 する諸権利)条項の(b)(3)項、に規定された制限が適用されます。

本書に含まれるデータは商用製品および / または商用サービス(FAR 2.101の定義に基づく)に関係し、デー タの所有権はNetApp, Inc.にあります。本契約に基づき提供されるすべてのネットアップの技術データおよび コンピュータ ソフトウェアは、商用目的であり、私費のみで開発されたものです。米国政府は本データに対 し、非独占的かつ移転およびサブライセンス不可で、全世界を対象とする取り消し不能の制限付き使用権を有 し、本データの提供の根拠となった米国政府契約に関連し、当該契約の裏付けとする場合にのみ本データを使 用できます。前述の場合を除き、NetApp, Inc.の書面による許可を事前に得ることなく、本データを使用、開 示、転載、改変するほか、上演または展示することはできません。国防総省にかかる米国政府のデータ使用権 については、DFARS 252.227-7015(b)項(2014年2月)で定められた権利のみが認められます。

#### 商標に関する情報

NetApp、NetAppのロゴ、<http://www.netapp.com/TM>に記載されているマークは、NetApp, Inc.の商標です。そ の他の会社名と製品名は、それを所有する各社の商標である場合があります。